## Multi-Factor Authentication (MFA)

The University of Rio Grande & Rio Grande Community College requires Multi-Factor Authentication (MFA) to secure sign-ins for all RioNET online services. When users attempt to sign into a service secured by MFA, the user is prompted to permit the sign-in via a secondary authentication method.

## MFA Choices

Campus Computing & Networking recommends using the **Microsoft Authenticator** app freely available from the Android Google Play Store or Apple iOS App Store.

- **Call my authentication phone** You will receive a voice call to the mobile number provided which requires you to press the # key to authenticate.
- **Text code to my authentication phone** You will receive a text message to the number provided which presents a verification code to allow sign-ins.
- **Call my office phone**  You will receive a voice call to the number provided which requires you to press the # key to authenticate.
- **Notify me through app**  You will receive a push notification to the Microsoft Authenticator app which will require you to approve or deny the authentication.
- **Use verification code from app or token**  You will use the Microsoft Authenticator app or token to retrieve a code to permit authentication.

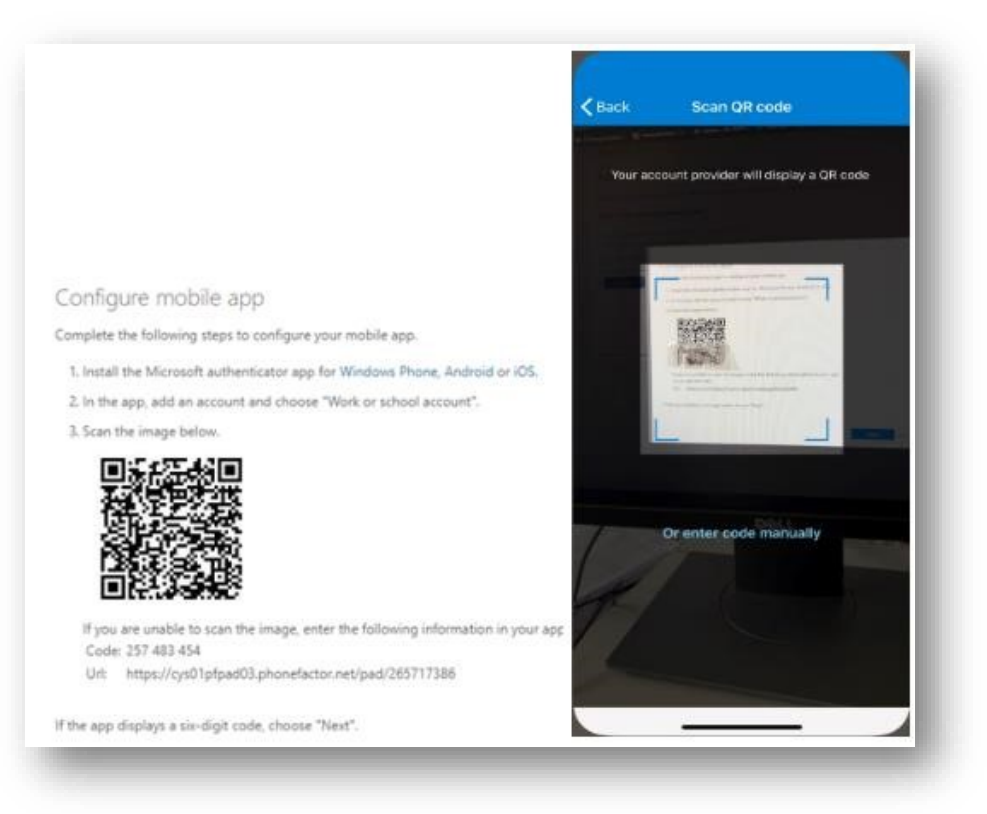

## MFA Setup

- 1. Navigate to<https://aka.ms/mfasetup>
- 2. Sign in using your RioNET email address and password
- 3. Follow the on-screen instructions to configure your preferred authentication methods

## More Information

- What is the Additional Verification page? [https://docs.microsoft.com/en-us/azure/active](https://docs.microsoft.com/en-us/azure/active-directory/user-help/multi-factor-authentication-end-user-first-time)[directory/user-help/multi-factor-authentication-end-user-first-time](https://docs.microsoft.com/en-us/azure/active-directory/user-help/multi-factor-authentication-end-user-first-time)
- Set up an authenticator app [https://docs.microsoft.com/en-us/azure/active-directory/user](https://docs.microsoft.com/en-us/azure/active-directory/user-help/multi-factor-authentication-setup-auth-app)[help/multi-factor-authentication-setup-auth-app](https://docs.microsoft.com/en-us/azure/active-directory/user-help/multi-factor-authentication-setup-auth-app)
- Set up a mobile device [https://docs.microsoft.com/en-us/azure/active-directory/user](https://docs.microsoft.com/en-us/azure/active-directory/user-help/multi-factor-authentication-setup-phone-number)[help/multi-factor-authentication-setup-phone-number](https://docs.microsoft.com/en-us/azure/active-directory/user-help/multi-factor-authentication-setup-phone-number)
- Set up an office phone [https://docs.microsoft.com/en-us/azure/active-directory/user](https://docs.microsoft.com/en-us/azure/active-directory/user-help/multi-factor-authentication-setup-office-phone)[help/multi-factor-authentication-setup-office-phone](https://docs.microsoft.com/en-us/azure/active-directory/user-help/multi-factor-authentication-setup-office-phone)
- Manage your settings [https://docs.microsoft.com/en-us/azure/active-directory/user](https://docs.microsoft.com/en-us/azure/active-directory/user-help/multi-factor-authentication-end-user-manage-settings)[help/multi-factor-authentication-end-user-manage-settings](https://docs.microsoft.com/en-us/azure/active-directory/user-help/multi-factor-authentication-end-user-manage-settings)
- Manage app passwords [https://docs.microsoft.com/en-us/azure/active-directory/user](https://docs.microsoft.com/en-us/azure/active-directory/user-help/multi-factor-authentication-end-user-app-passwords)[help/multi-factor-authentication-end-user-app-passwords](https://docs.microsoft.com/en-us/azure/active-directory/user-help/multi-factor-authentication-end-user-app-passwords)